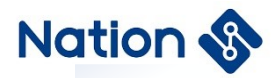

# **Development guide**

# **N32WB452 Series Quick Development Guide**

## **Introduction**

The purpose of this document is to allow users to quickly familiarize themselves with the development kits of N32WB452 series MCUs and the related settings of Keil MDK-ARM, so as to reduce the preparation time in the early stage of development and the difficulty of development.

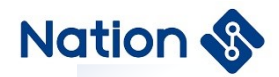

# **CONTENTS**

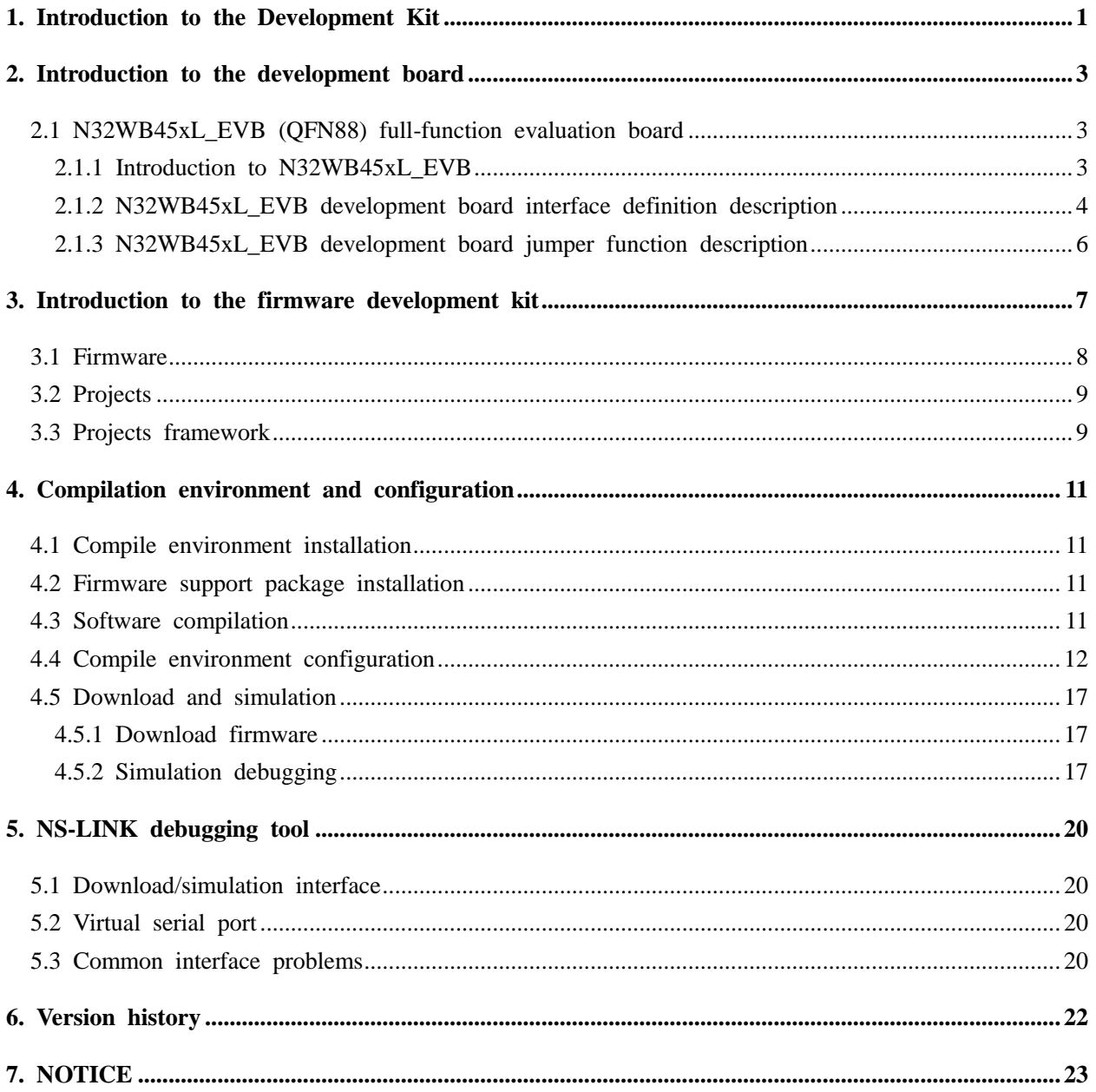

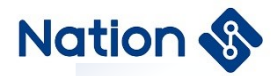

# <span id="page-2-0"></span>1. **Introduction to the Development Kit**

Development kits usually include related product profiles, data sheets, user manuals, application notes and reference guides, as well as development evaluation board EVK, software development kit SDK, related download tools and documentation.

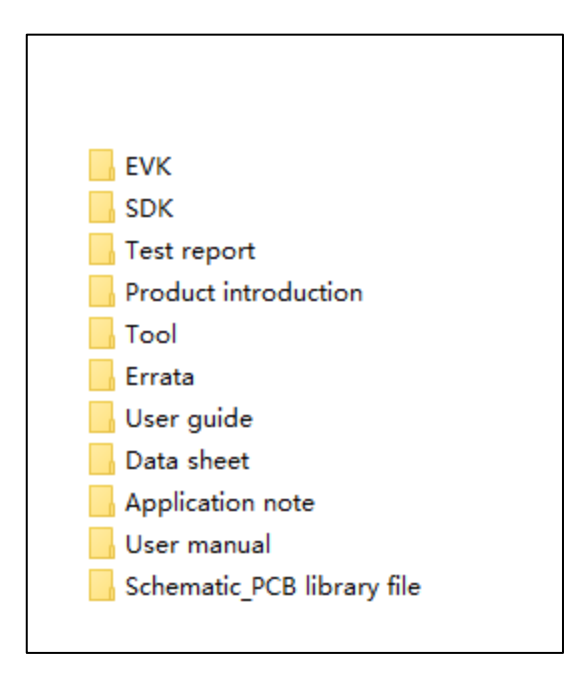

### **Product introduction:**

Usually starting with the letter "PB", the chip feature introduction document is used to quickly understand the chip resource overview, order model, package information, etc., and is used in the chip selection stage before project development.

### **Data sheet:**

Usually starting with the letter "DS", the chip technical parameter document is used to understand the chip module resources, pin definitions, electrical characteristics, packaging information, etc., used in the hardware design stage and software development stage.

### **User manual:**

Usually starting with the letter "UM", the detailed introduction of each functional module of the chip, including the internal structure of the module, instructions for use, register description, etc., is used as the main reference document in the software development stage.

### **Application note:**

Usually starting with the letter "AN", the detailed usage instructions of a certain functional module of the chip, including the implementation principle, software process, introduction to the core code implementation, operation instructions, etc., are used as the main reference documents in the software development process.

### **User guide:**

Usually starting with the letter "UG", the usage guide of the firmware library of the chip-specific function module, including the firmware architecture, software process, core code implementation introduction,

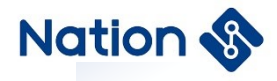

operation instructions, etc., as the core reference document in the software development process.

**EVK:**

### **N32WB45xL\_EVB (QFN88)**

Contains all the above development board information, including schematic diagram/PCB/development board instruction manual.

### **SDK:**

Software Development Design Kit, including Keil DFP pack, firmware library (low-level driver code and reference routines).

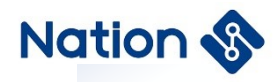

# <span id="page-4-0"></span>2. **Introduction to the development board**

# <span id="page-4-1"></span>2.1 **N32WB45xL\_EVB (QFN88) full-function evaluation board**

## <span id="page-4-2"></span>2.1.1 **Introduction to N32WB45xL\_EVB**

N32WB45xL\_EVB is a full-function evaluation board for the National Technology BLE 5.0 SOC chip N32WB452LEQ6 (QFN88). The functional structure diagram of the development board is described as follows:

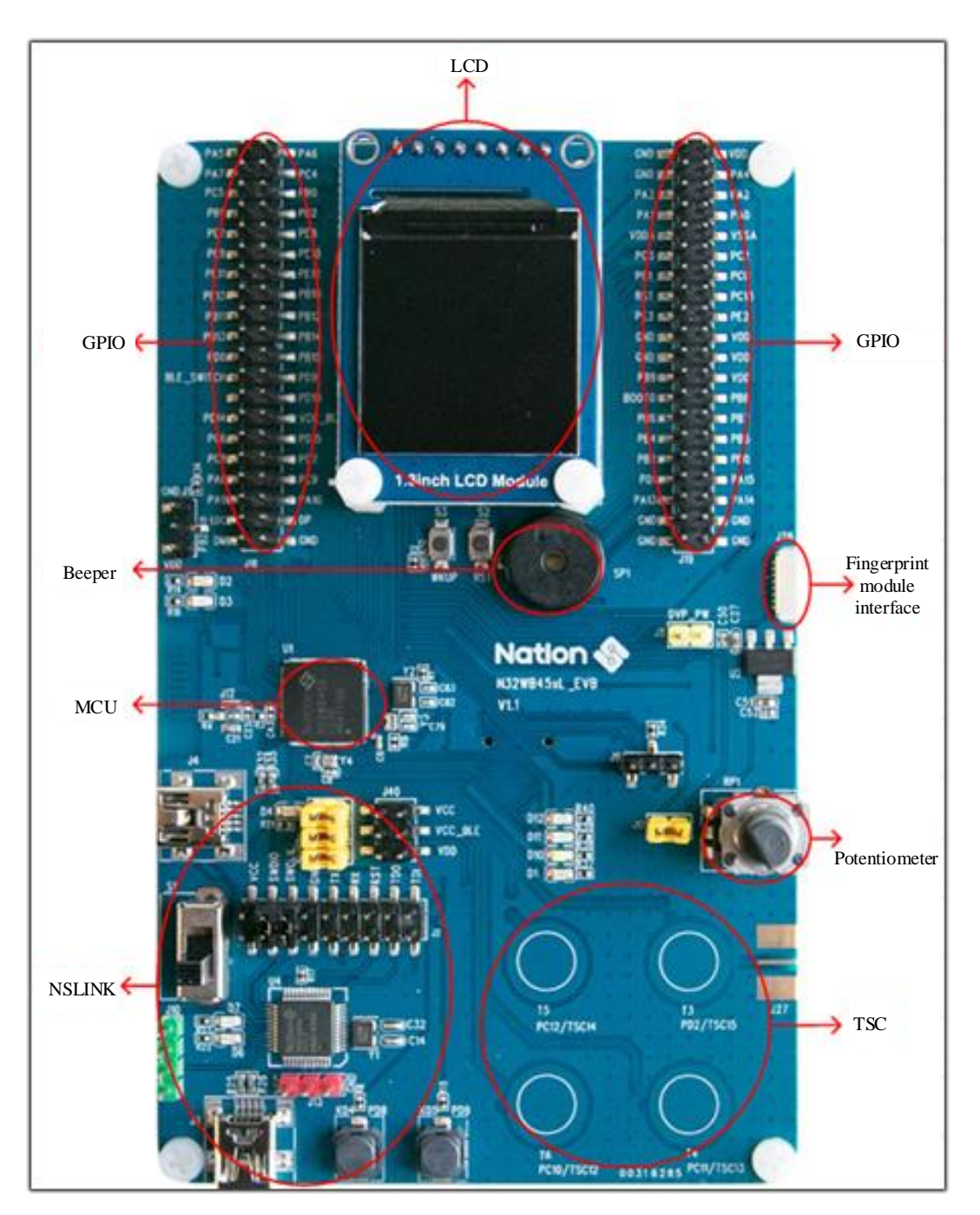

Figure 2-1 Front view of N32WB45xL\_EVB V1.1 development board

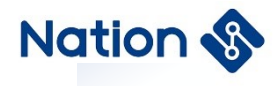

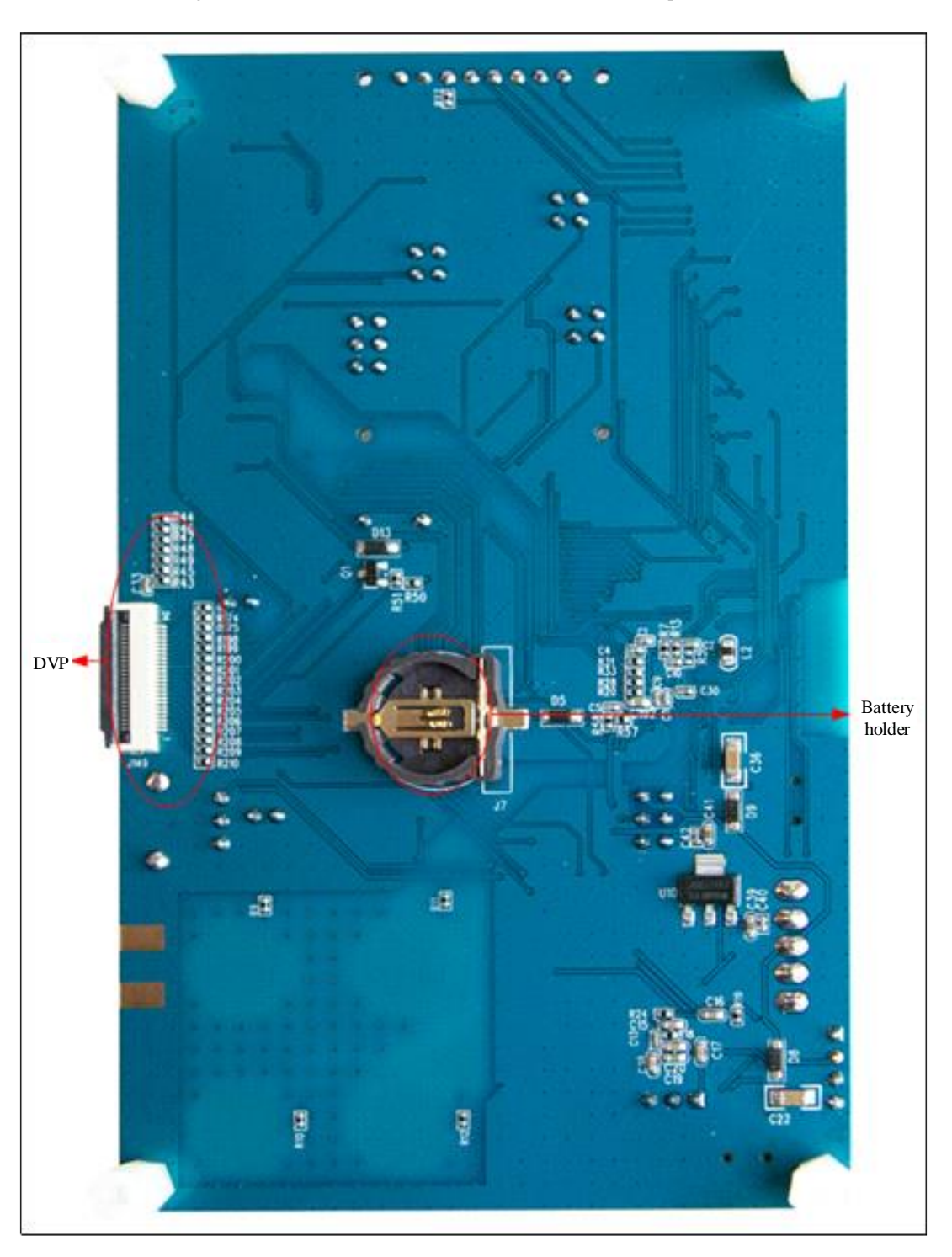

Figure 2-2 Reverse view of N32WB45xL\_EVB V1.1 development board

## <span id="page-5-0"></span>2.1.2 **N32WB45xL\_EVB development board interface definition description**

#### **1) Power supply for the development board**

The development board can be powered by the USB interface (J3 or J4), which is connected to the 3.3V LDO input port through the switch S1. The output end is divided into three channels. The first channel is the power supply VCC\_MCU for the MCU, and the interface is J6; the second channel is the power supply VCC3.3 for other peripheral chips except MCU, and the interface is J5; the third channel is the power supply VCC\_BLE

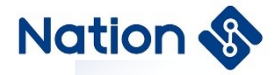

reserved for Bluetooth, and the interface is J15.

#### **2) USB interface (J3)**

Use MicroUSB interface (J4) to connect to the onboard NSLINK chip (U4), which can be used for program download and debugging. When using it, pay attention to connecting the jumpers J2 and J20.

#### **3) USB interface (J4)**

Use MicroUSB interface (J4), connect MCU DP DM, can be used for USB interface communication.

#### **4) Debug interface (J2&J20)**

It is used to connect other debugging tools for program download and debugging, and supports two modes of SWD/JTAG. J20 is the download port in SWD mode, and it needs to be disconnected from the NSLINK chip when using it. J20&J2 can be used as JTAG mode download port.

#### **5) Reset and wake-up buttons (S2, S3)**

S2 and S3 are reset buttons and wake buttons respectively, which are connected to NRST pins and PA0-WKUP pins of the chip respectively for chip reset and wake functions.

#### **6) BOOT (J9, J11)**

J9 and J11 are the jumpers of the BOOT0 and BOOT1 pins of the MCU main chip respectively connected to the reserved pull-up and pull-down resistors.

#### **7) Battery holder J7(BAT)**

The battery holder can hold a CR1220 battery, which is connected to the VBAT pin of the chip to provide power.

#### **8) GPIO port (J14, J19, J16, J18)**

The GPIO interfaces of the chip are all led out, pins are inserted and GND is reserved. See the schematic diagram for the interface definition.

#### **9) FLASH chip (U7)**

The development board has an onboard SPI flash chip, bit number U7, which is connected to the MCU SPI pins through the J1, J21, J30, and J32 interfaces.

#### **10) Temperature and humidity sensor (U8)**

The development board has an onboard temperature and humidity sensor HDC2010, bit number U8, which communicates with the MCU through I2C2.

#### **11) G-SENSOR (U5)**

The development board has a G-SENSOR chip QMA7981, bit number U5, which communicates with the MCU through I2C1.

#### **12) DVP interface (J149)**

The development board has an onboard DVP interface, bit number J149, 24pin connector, connected to the camera through a flexible cable.

#### **13) LCD (U6)**

The development board has an onboard LCD screen, bit number U6, which can be directly used and debugged

5

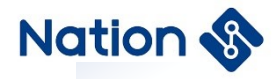

by customers.

#### **14) Fingerprint module (J28)**

The development board has an onboard fingerprint module interface, bit number J28, which can be connected to an external fingerprint module for customer debugging.

## <span id="page-7-0"></span>2.1.3 **N32WB45xL\_EVB development board jumper function description**

| No.            | Jumper bit number            | <b>Jumper function</b>      | <b>Instructions for use</b>                                                                                                    |
|----------------|------------------------------|-----------------------------|----------------------------------------------------------------------------------------------------|
| 1              | J5, J6, J15                  | 3.3V power supply jumper    | J6: MCU power supply interface<br>J5: Power supply interface for other peripherals<br>J15: BLE reserved power supply interface |
| 2              | $J1$ , $J21$ , $J30$ , $J32$ | SPI FLASH jumper            | If using FLASH, you need to connect J1, J21, J30, J32                                                                          |
| 3              | J8                           | DVP power supply interface  | If using DVP, connect J8                                                                                                    |
| $\overline{4}$ | $J2$ , $J20$                 | Debug interface             | $J20$ :<br>SWD mode download port<br>J20&J2: JTAG mode download port                                                           |
| 5              | J9,J11                       | <b>BOOT</b> jumper          | BOOT0<br>J9:<br>J11: BOOT1                                                                                                    |
| 6              | J17                          | Adjustable resistor jumpers | If the ADC function is used, connect this jumper                                                                               |

Table 2-1 Development board jumper function description

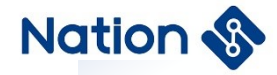

## <span id="page-8-0"></span>3. **Introduction to the firmware development kit**

Usually the SDK provides a Keil PACK package, as well as the SDK source code compressed file package.

- Mationstech. N32WB452\_DFP. 1.0.3. pack
- Mationstech. N32WB452\_Library. 2.0.0.7z

The SDK directory is a file named after the firmware library version. The directory structure and description are as follows:

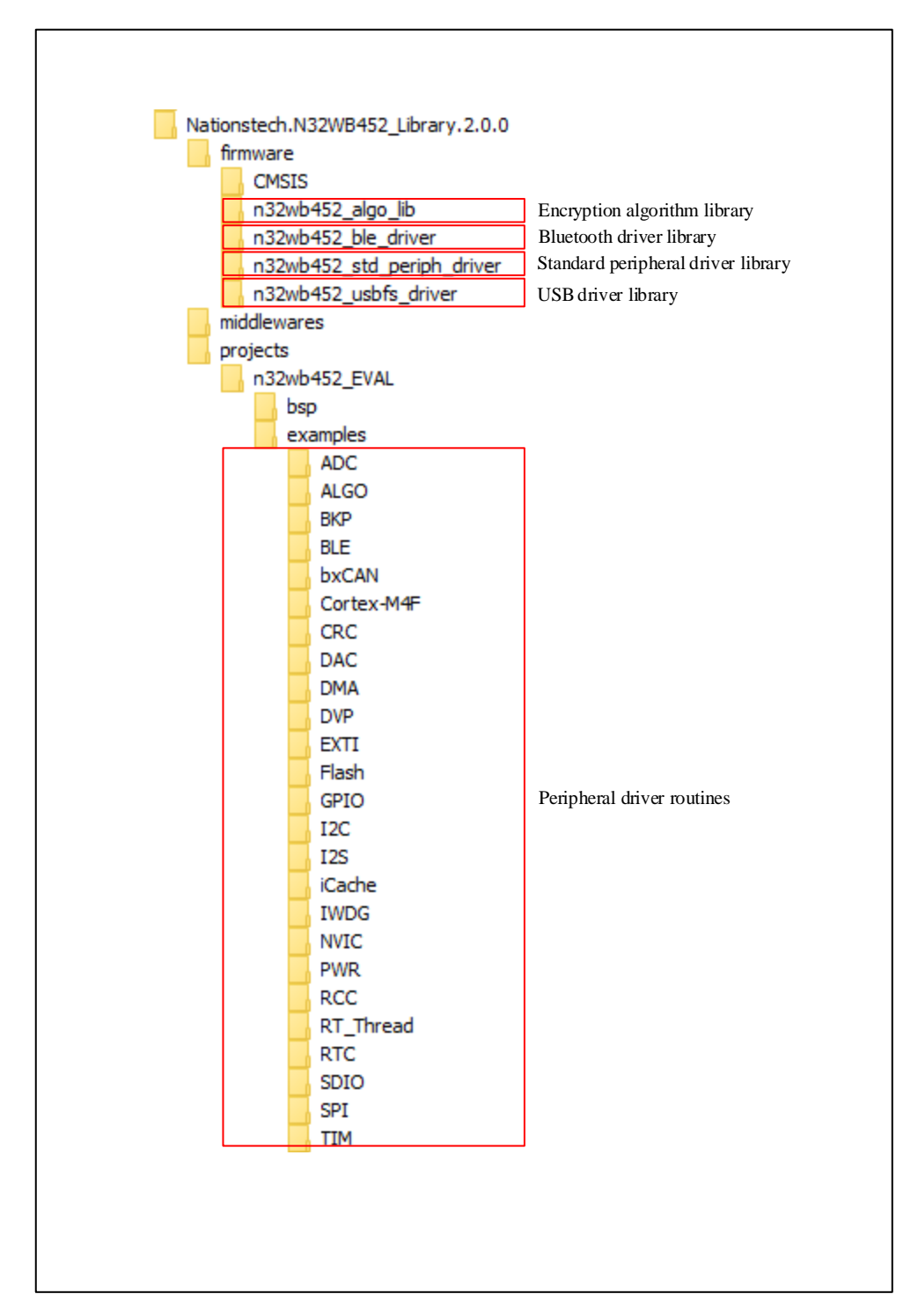

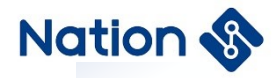

### <span id="page-9-0"></span>3.1 **Firmware**

### **CMSIS:**

The Microcontroller Software Interface Standard, a vendor-independent hardware abstraction layer for the Cortex-M processor family, CMSIS provides a common interface between the kernel and peripherals, real-time operating systems, and intermediate devices.

- $\triangleright$  Contains the name definition, address definition and configuration function of the register device used to access the kernel. This interface includes debug channel definitions.
- Provide definitions of all peripherals on-chip, including all peripheral register header files, startup files, and system initialization template files.
- $\triangleright$  DSP library, providing optimized signal processing algorithms.
- **n32wb452\_algo\_lib:**
	- $\blacktriangleright$  Algorithm library files, including: encryption algorithm, HASH algorithm, random number algorithm, etc.
- **n32wb452\_ble driver:**
	- $\triangleright$  BLE driver files, including the header file inc used by the ble algorithm library, the Bluetooth driver library lib, the chip-related resource file platform, and ble frofile. The Bluetooth driver library lib contains the library files of the two development environments of IAR and KEIL, including the Bluetooth protocol stack driver library (host.lib, host\_16bit.lib, host\_16bit.a) and the Bluetooth underlying driver library  $(n32wb452 \text{ ble} \cdot lib, n32wb452 \text{ ble } 16bit \cdot lib, n32wb452 \text{ ble } 16bit \cdot a)$ .
	- $\triangleright$  When using the BLE function, the user can call the API function in n32wb452\_ble\_api.c to realize the registration, callback, broadcast, connection, etc. of the Bluetooth function.

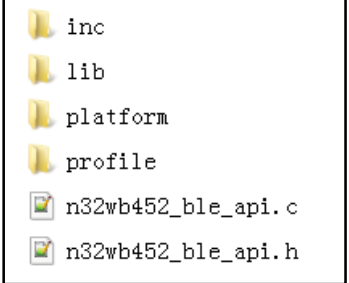

#### **n32wb452\_std\_periph\_driver:**

 $\triangleright$  Standard driver functions for chip peripherals, including .c source files and .h header files. Users can migrate to the project and quickly complete the use of a peripheral module.

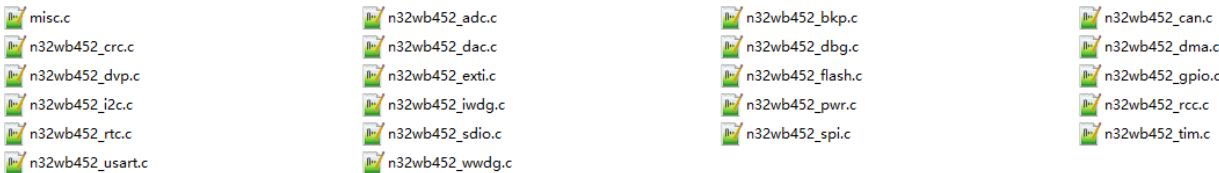

#### **n32wb452\_usbfs\_driver:**

 $\triangleright$  USB device driver library files, including .c source files and .h header files. The necessary files when

**Nations Technologies Inc.**

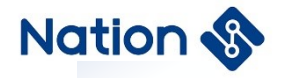

developing USB devices and completing the construction of the USB bottom layer protocol stack, users only need to care about the development of the application layer.

## <span id="page-10-0"></span>3.2 **Projects**

- **BSP:**
	- $\triangleright$  Contains the debugging serial port print function file/LOG, which is used to print various debugging information during the debugging process.
- **Examples:**
	- $\triangleright$  Routine projects including various peripheral function modules are the focus of development engineers, and realize the basic application development of each peripheral module. Users can quickly understand chip usage, programming skills, and module transplantation through these routine projects.

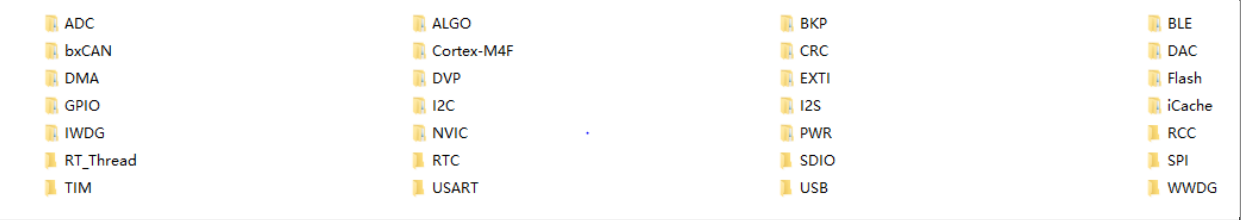

Under normal circumstances, users can choose a project with the closest application as the initial code for development according to actual needs.

## <span id="page-10-1"></span>3.3 **Projects framework**

Take the BLE Slave project as an example:

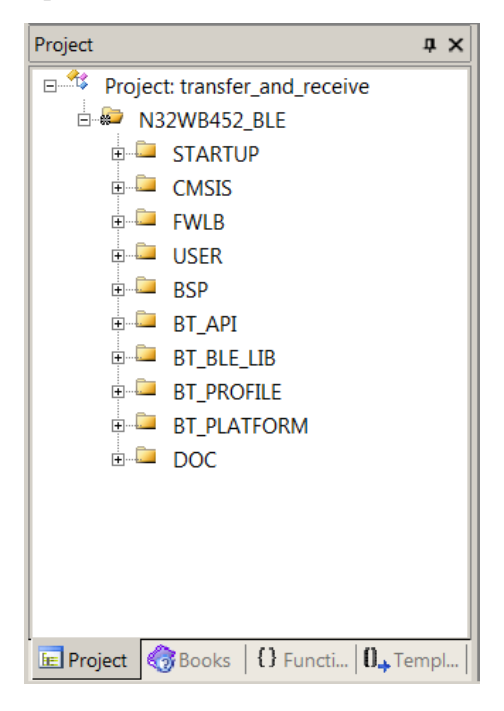

### **STARTUP:**

 $\triangleright$  Contains the startup file of N32WB452.

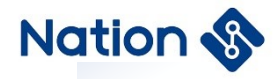

- **CMSIS:**
	- $\triangleright$  Contains the system\_n32wb452.c source file.
- **FWLIB:**
	- $\triangleright$  Contains the driver files for n32wb452.
- **USER:**
	- $\triangleright$  Contains the development board carrying the user application layer files.
- **BSP:**
	- $\triangleright$  Contains the BSP file of n32wb452.
- **BT\_API:**
	- $\triangleright$  Contains BLE API interface files.
- **BT\_BLE\_LIB:**
	- > Contains BLE Bluetooth protocol stack driver library and underlying driver library files.

### **BT\_PROFILE:**

 $\triangleright$  Contains the BLE Profile file.

### **BT\_PLATFORM:**

- Contains source files for BLE using n32wb452 chip related resources.
- **DOC:**
	- Routine brief description document

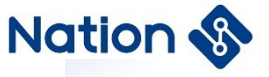

# <span id="page-12-0"></span>4. **Compilation environment and configuration**

## <span id="page-12-1"></span>4.1 **Compile environment installation**

Please install the KEIL MDK-ARM development environment, and the version requirement is V5.26 or later. The CMSIS architecture of MDKV5 and later versions can support the online update function. In the future, Nations will place the latest CMSIS version online, and users can update directly through the Pack Installer in the Keil environment. (If the amount of compiled code exceeds 32K, you need to purchase a KEIL product license key).

## <span id="page-12-2"></span>4.2 **Firmware support package installation**

Please install the firmware support package:

4 Nationstech.N32WB452 DFP.0.4.0.pack

After the installation is successful, you can see the list of supported devices in the Pack Installer interface of KEIL:

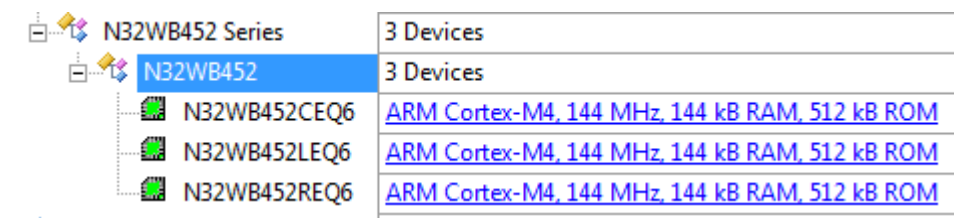

## <span id="page-12-3"></span>4.3 **Software compilation**

Select a project in the SDK and open it, click Global Compile.

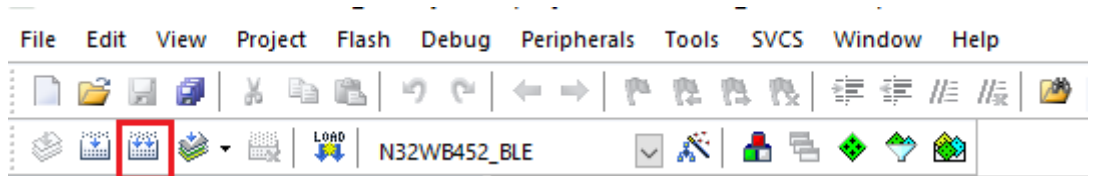

The default unmodified project can be compiled successfully.

```
compiling lod gui.c...
compiling font24.c...
compiling 1cd drv.c...
compiling gsensor.c...
compiling i2c drv.c...
compiling hdc i2c drv.c...
compiling HDC2010.c...
linking...
Program Size: Code=98192 RO-data=18500 RW-data=744 ZI-data=133352
FromELF: creating hex file...<br>".\Objects\ble_transfer.axf"
                                  0 Error(s), 0 Warning(s)
Build Time Elapsed: 00:00:21
```
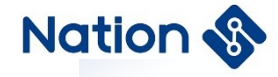

# <span id="page-13-0"></span>4.4 **Compile environment configuration**

Click the magic wand to open the OPTION setting interface.

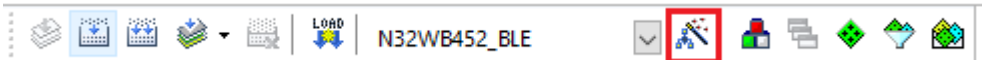

**1) Set the size of ROM and RAM in the Target interface (set according to different models)**

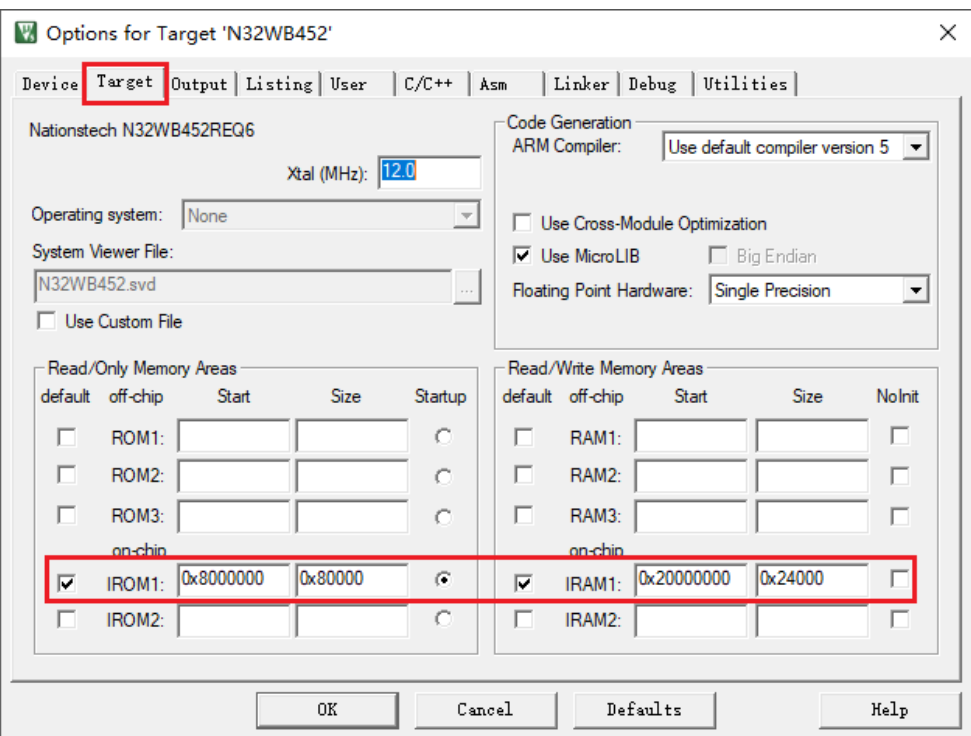

**2) Select the hex output file in the Output interface**

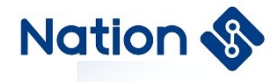

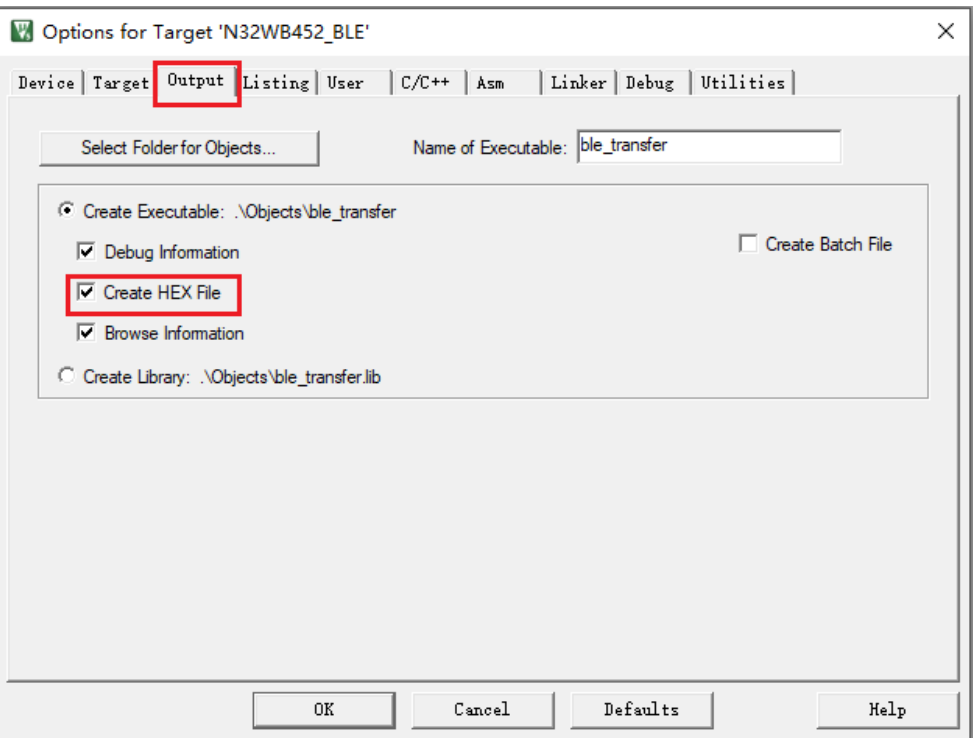

### **3) Memory Map file generation**

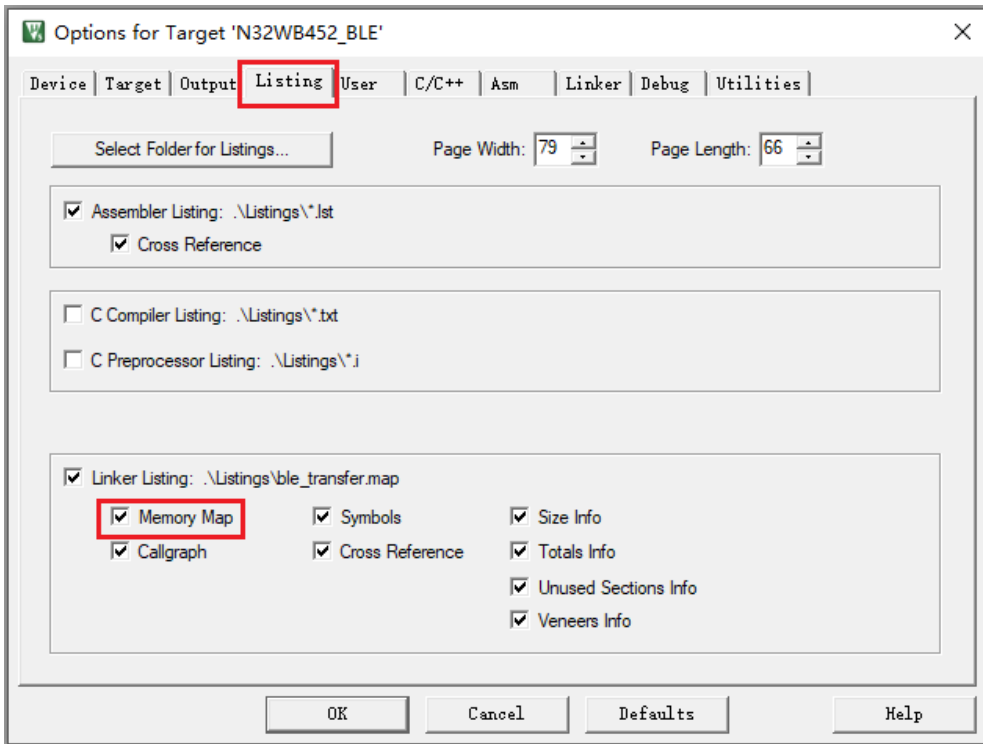

The .map file records the usage of program storage space, and it is convenient to view the address space and size of variables, constants, and functions, as shown in the following figure.

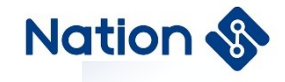

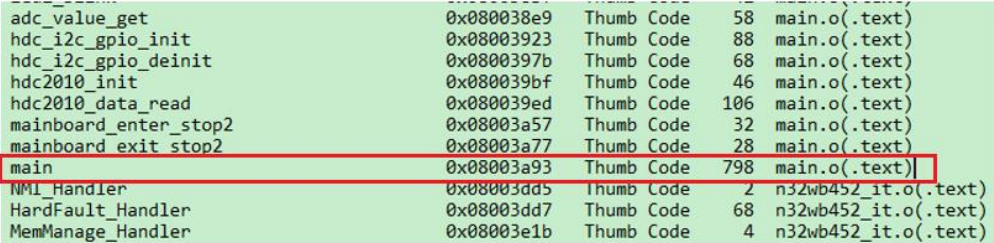

**4) If you need to generate a burning file in bin format, copy fromelf --bin -o "\$L@L.bin" "#L" to the following image**

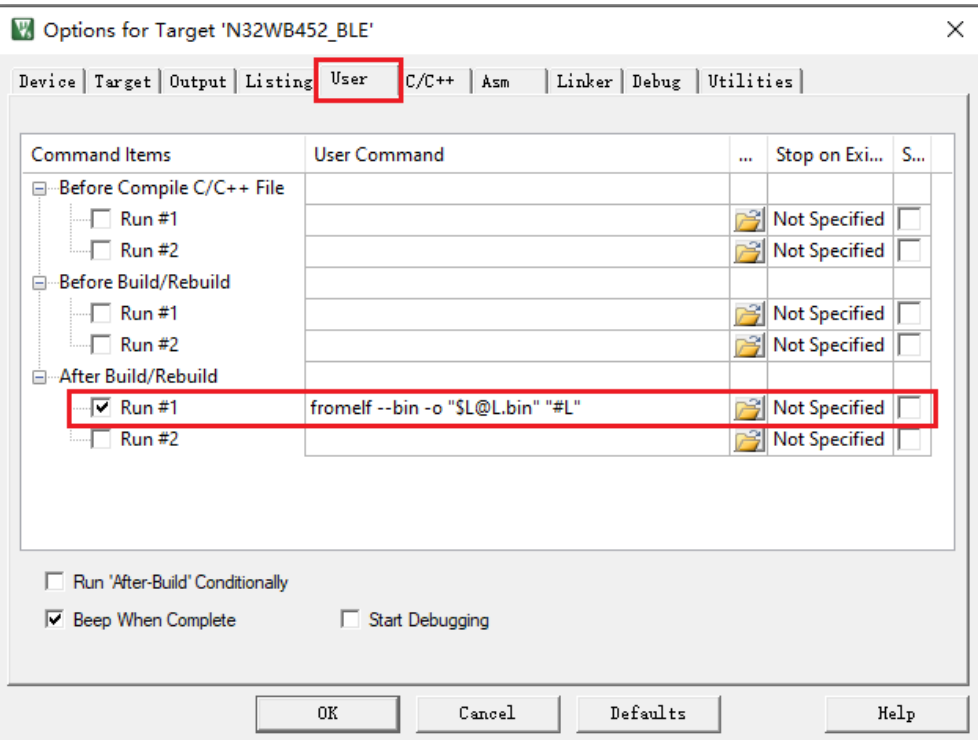

**5) Linker Scatter File settings (set according to the actual needs of the project)**

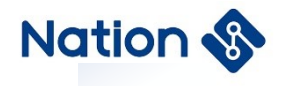

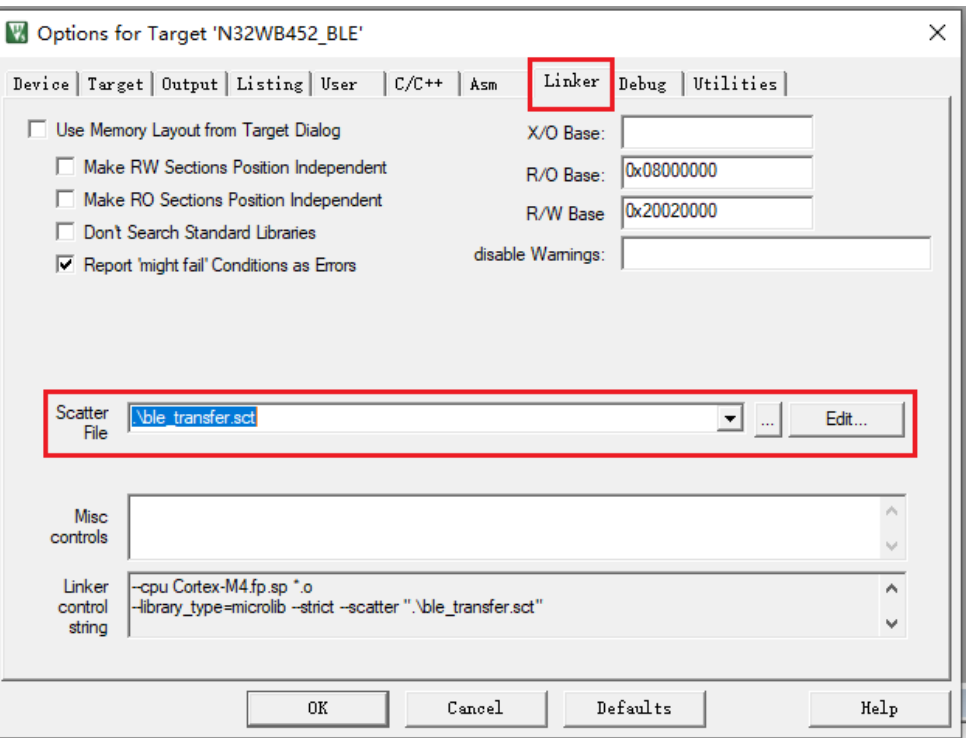

.sct is a text file that specifies how the ARM linker allocates the storage addresses of RO, RW, ZI and other data when generating an image file by writing a scatter-loading file. Under normal circumstances, the ARM linker will generate image files by default.

In some cases, we want to put some data at a specified address.

- There is a complex address mapping: for example, code and data need to be stored in multiple areas (usually used in boot code).
- There are multiple memory types: including Flash, ROM, SDRAM, etc. According to the characteristics of code and data, they are stored in different memories.
- Use the Scatter file to place a function at a fixed address, regardless of whether its application has been changed or recompiled.
- Memory-mapped IO: A data segment can be placed at a precise address by using scatter file.
- **6) Simulation related settings in the Debug interface**

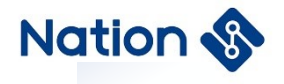

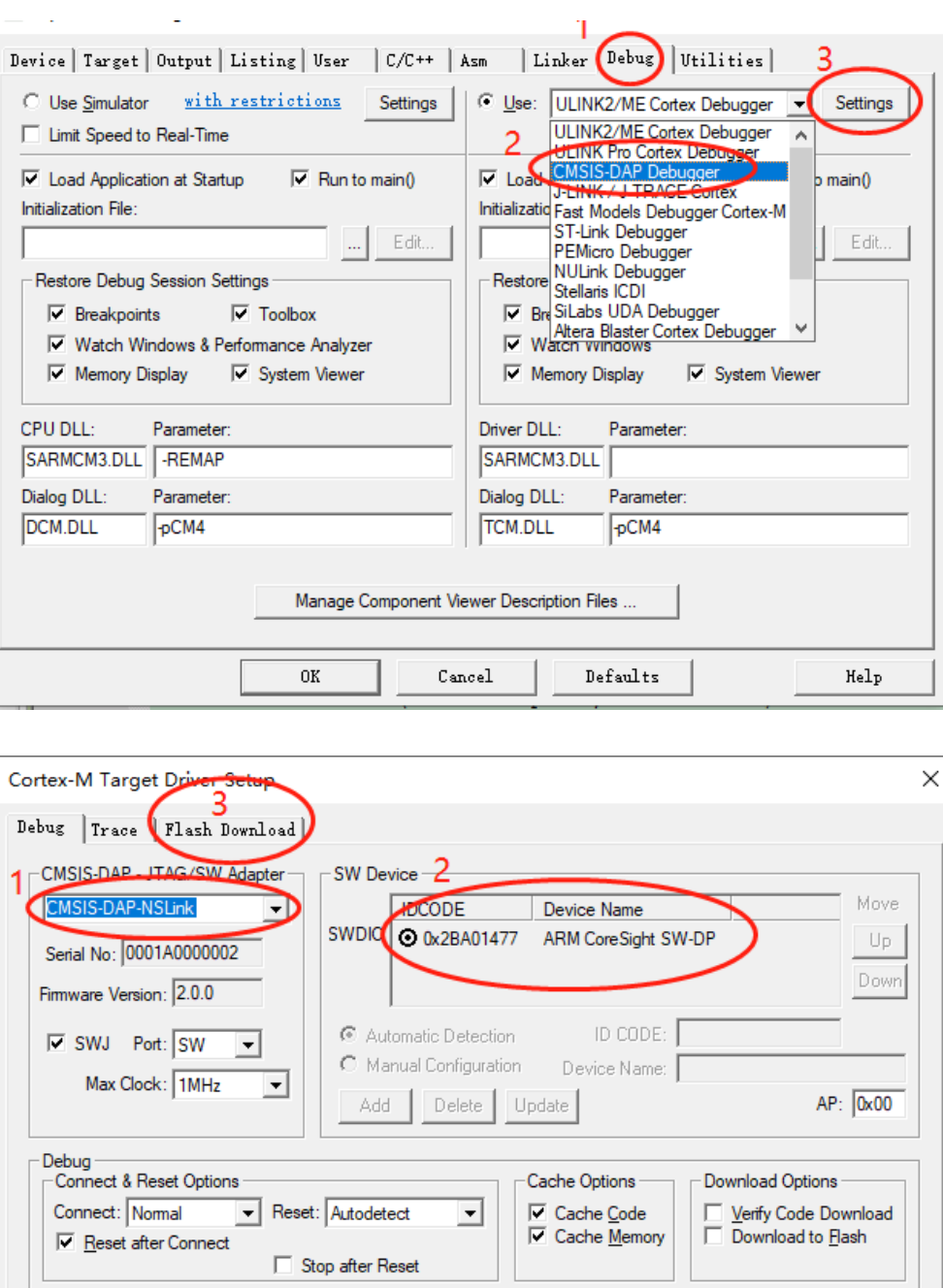

a) Select the NSLINK emulator (if connecting to other LINKs, select the corresponding LINK type).

 $0K$ 

- b) If the connection is successful, the device serial number of the emulator can be displayed in position 2.
- c) In the Flash Download interface, check the reset operation.

Click Flash Download settings, check "Reset and Run", the code will automatically reset and run after downloading.

Cancel

Help

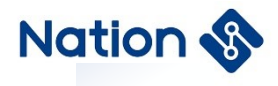

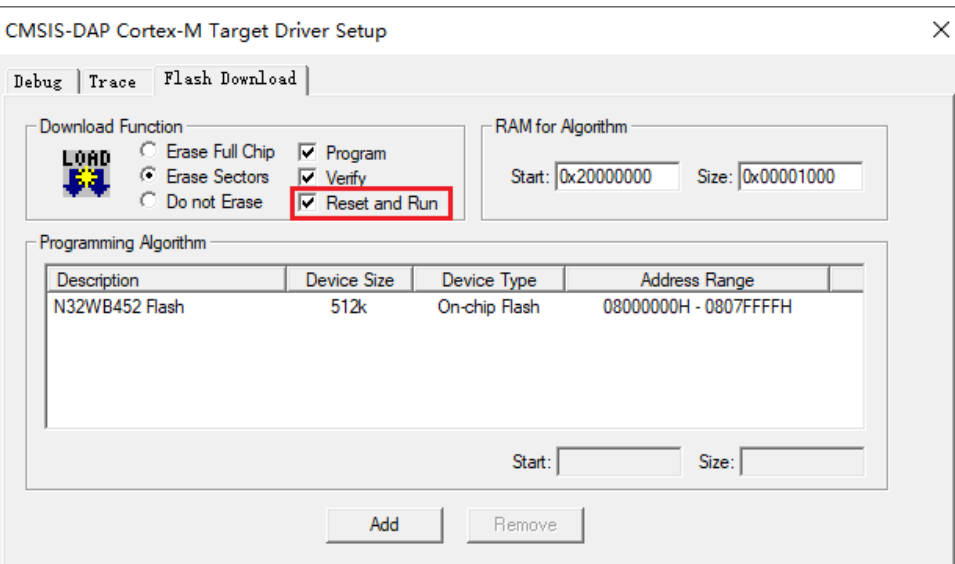

The compilation environment settings are completed here.

## <span id="page-18-0"></span>4.5 **Download and simulation**

### <span id="page-18-1"></span>4.5.1 **Download firmware**

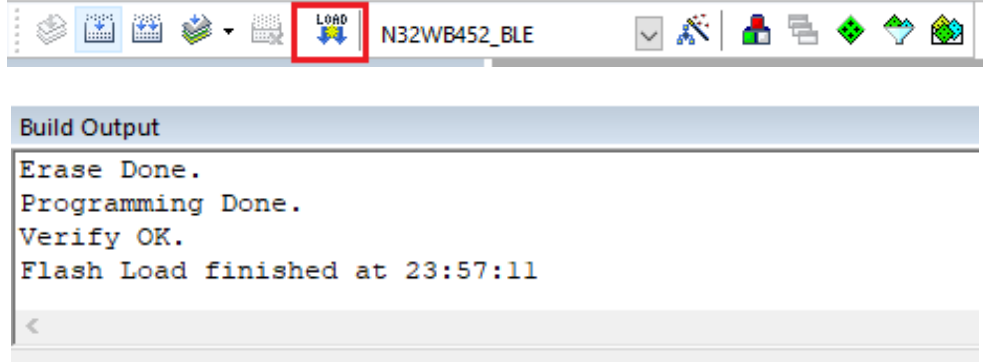

As shown in the figure above, the development board/debugger board is already running the program at this time.

## <span id="page-18-2"></span>4.5.2 **Simulation debugging**

When the emulator is connected and the program is compiled successfully, click the emulate button.

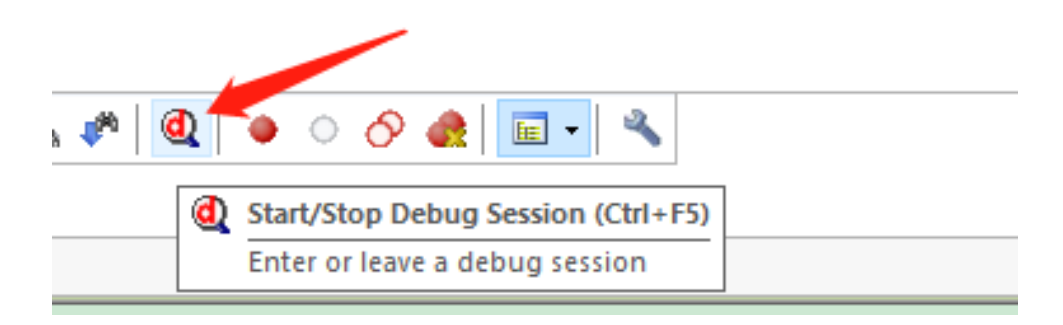

Enter the simulation interface as shown below, and the simulation tool button appears in the toolbar.

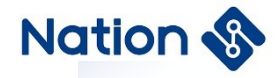

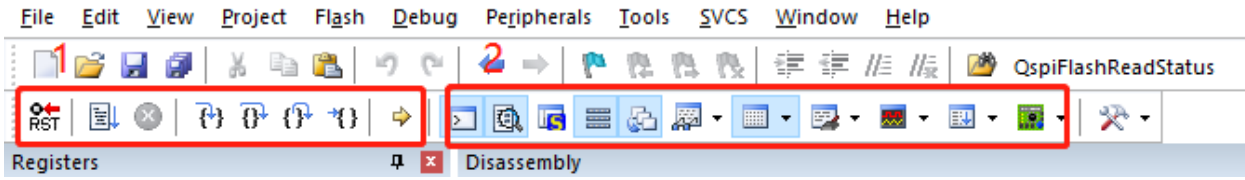

- 1) Execute simulation steps and control the execution process (single step, line by line, full speed, reset, etc.).
- 2) Monitor the simulation status, such as registers, variables, FLASH and other information.

#### **KEIL common simulation tools**

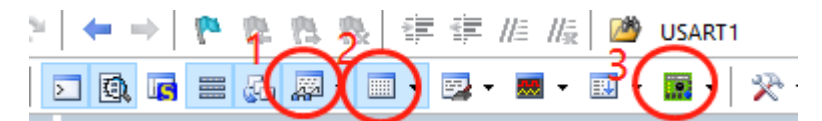

1) Click button 1 to open the variable view window

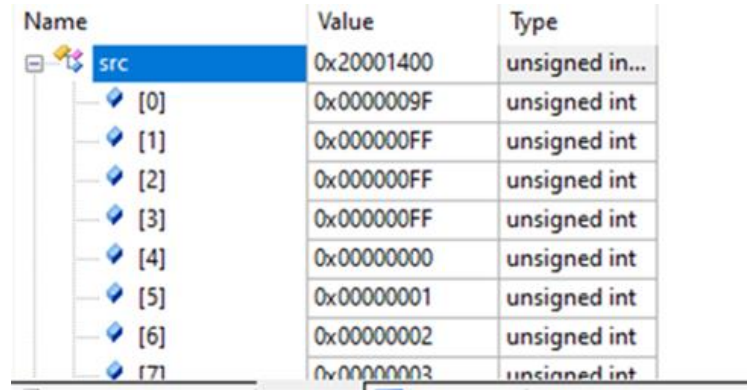

2) Click button 2 to open the memory view window

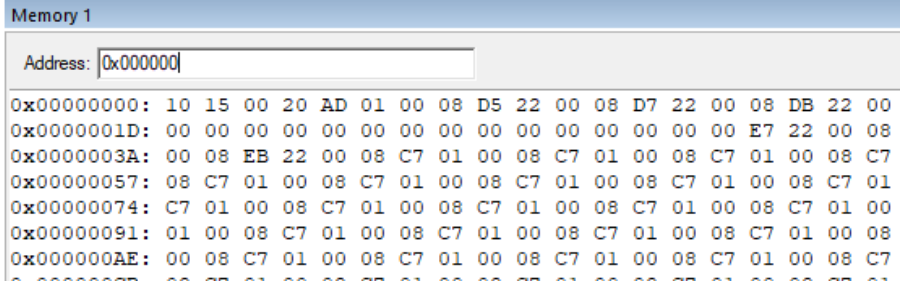

3) Click button 3 to open the register viewing window.

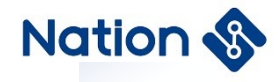

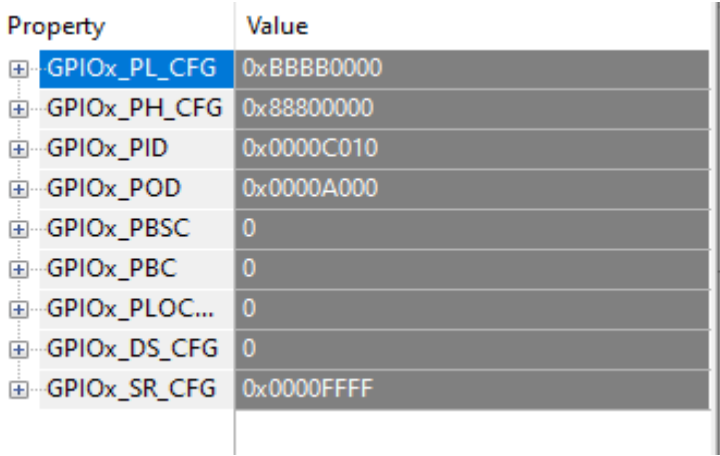

Through the above methods, the running process and status of the program can be observed intuitively during the simulation process, and the development progress can be accelerated.

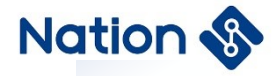

## <span id="page-21-0"></span>5. **NS-LINK debugging tool**

NS-LINK adopts ARM's standard software debugging access interface: CMSIS-DAP, which supports program download, emulation and serial port debugging functions. All Nations development boards integrate an NS-LINK circuit that supports SWD debugging.

## <span id="page-21-1"></span>5.1 **Download/simulation interface**

Users can easily download and debug programs with only one USB MINI cable. The SWD interface can be connected to the core MCU chip of the development board through a jumper cap, or it can be connected to other debug versions through a DuPont cable, which can be used as an independent LINK debugging tool.

## <span id="page-21-2"></span>5.2 **Virtual serial port**

NS-LINK supports the USB serial port function, and is connected to the chip USART2 through a jumper cap by default. Users can call the following output functions through the LOG file included in the BSP folder to output the serial port debugging information conveniently.

```
#define log info(...)
#define log warning(...)
#define log error(...)
#define log debug(...)
#define log init()
```
### <span id="page-21-3"></span>5.3 **Common interface problems**

### **Connect to debug USB, without any device enumeration**

It may be that the NS-LINK control chip has not been programmed with firmware, please contact the Nations technical support team to solve it.

### **The jumper cap is not properly connected, so the interface cannot work**

Consult the development board documentation in the "EVT" folder and connect as required.

### **The serial port cannot print information**

Possibility 1: The code uses USART2 for other purposes, so the LOG printing information cannot be output.

Possibility 2: The serial port jumper cap is not properly connected.

Possibility 3: The serial port communication is blocked, and the serial port assistant needs to be reopened.

### **After downloading the program, you cannot continue to download it again**

Possibility 1: SWDIO/SWDCLK is used for other purposes in the code, causing the emulation interface to fail. In general, it is not recommended to use emulation pins for other functional designs

Possibility 2: The chip enters the low-power power-down mode, and the emulation interface is invalid at this

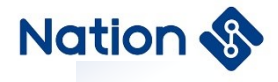

time, and it needs to be downloaded in the wake-up state.

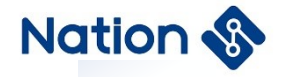

# <span id="page-23-0"></span>6. **Version history**

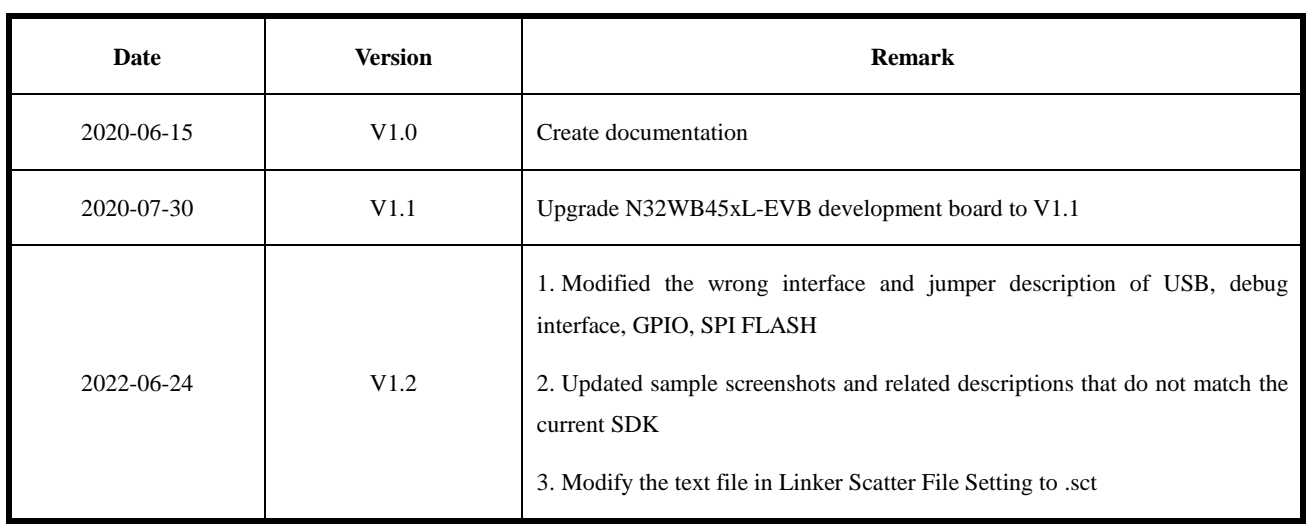

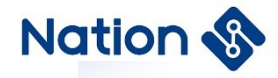

# <span id="page-24-0"></span>7. **NOTICE**

This document is the exclusive property of Nations Technologies Inc. (Hereinafter referred to as NATIONS). This document, and the product of NATIONS described herein (Hereinafter referred to as the Product) are owned by NATIONS under the laws and treaties of the People's Republic of China and other applicable jurisdictions worldwide.

NATIONS does not grant any license under its patents, copyrights, trademarks, or other intellectual property rights. Names and brands of third party may be mentioned or referred thereto (if any) for identification purposes only.

NATIONS reserves the right to make changes, corrections, enhancements, modifications, and improvements to this document at any time without notice. Please contact NATIONS and obtain the latest version of this document before placing orders.

Although NATIONS has attempted to provide accurate and reliable information, NATIONS assumes no responsibility for the accuracy and reliability of this document.

It is the responsibility of the user of this document to properly design, program, and test the functionality and safety of any application made of this information and any resulting product. In no event shall NATIONS be liable for any direct, indirect, incidental, special, exemplary, or consequential damages arising in any way out of the use of this document or the Product.

NATIONS Products are neither intended nor warranted for usage in systems or equipment, any malfunction or failure of which may cause loss of human life, bodily injury or severe property damage. Such applications are deemed, "Insecure Usage".

Insecure usage includes, but is not limited to: equipment for surgical implementation, atomic energy control instruments, airplane or spaceship instruments, all types of safety devices, and other applications intended to support or sustain life.

All Insecure Usage shall be made at user's risk. User shall indemnify NATIONS and hold NATIONS harmless from and against all claims, costs, damages, and other liabilities, arising from or related to any customer's Insecure Usage.

Any express or implied warranty with regard to this document or the Product, including, but not limited to, the warranties of merchantability, fitness for a particular purpose and non-infringement are disclaimed to the fullest extent permitted by law.

Unless otherwise explicitly permitted by NATIONS, anyone may not use, duplicate, modify, transcribe or otherwise distribute this document for any purposes, in whole or in part.